#### **AP232L 型**

# *有线无线通用的*

以太网 WiFi 串口转换器

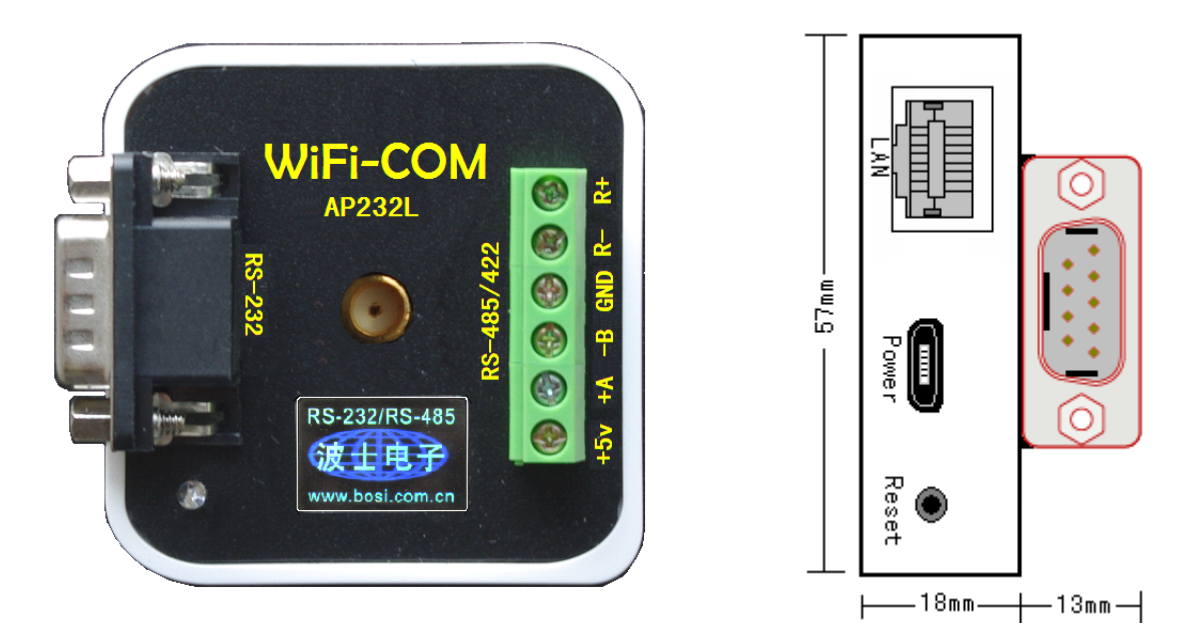

AP232L是有线无线通用的以太网 WiFi串口转换器,可以将有线 RJ-45以太网或者无线WiFi 信号转换成为 RS-232/485/422 串口。产品承波仕转换器的一贯特色:具有超小型的外形 (57\*57\*31mm),符合 IEEE802.11b/g/n 标准(150M),直接将计算机或者智能设备的有线以太网 或无线 WiFi 信号转换为 RS-232/485/422, 可以虚拟成为本地串口,支持串口透明传输。 波仕 AP232L 是世界上唯一的有线无线通用的以太网 WiFi 串口转换器, 也是世界上最小的 网络串口转换器。产品本身自己带网页设置功能,无需其它任何设置软件。 波仕新一代专利产品,侵权必究!专利号: ZL201120297328。

AP232L 无线 WiFi/串口转换器 RS-232/485/422通用、5V 供电、1200-115200bps IEEE802.11b/g/n

波仕 AP232L 有线无线通用以太网 WiFi 串口转换器带有线 RJ-45 网口、无线 WiFi、以及 RS-232、RS-485 和 RS-422 串口,这样计算机或者智能设备可以用有线 RJ-45 或无线 WiFi 与 AP232L 进行串口通信。AP232L 采用高性能低功耗 IEEE802.11b/g/n 无线通信芯片,内置 Linux 操作系统 和高性能微处理器,工作于 2.4GHz 全球开放 ISM 频段免许可证使用,可广泛应用于各种场合的 短距离无线通信、工业控制领域。产品本身可通过 RJ-45 或 WiFi 连接到计算机后用浏览器进行设 置,无须其它任何专用软件或装置。AP232L 可以虚拟成为本地串口,无需修改已有的串口软件。

#### 1、硬件安装

AP232L 的硬件安装非常简单: 接上电源即可。电源既可以用 micro USB 口, 也可以使用接线 端子接5V电源,但不要同时都接。用计算机或者智能设备的 RT-45以太网直接连接 AP232L的 RT-45 口或者用 WiFi 搜索 AP232L(SSID 为 FingLink)并且连接。在 AP232L 产品正面有一个 LED 指示 灯,当产品通电后灯会一直亮着。

AP232L 的串口包括 DB-9 针的 RS-232 口和接线端子的 RS-485/422 口。当作为 RS-232 口时 与 PC 机的 DB-9 针 RS-232 口的 2、3、5 脚分配完全相同。作为 RS-485 时, 用+A、-B、GND。作为

 $\overline{\phantom{0}}$ 

### 波仕卡**: RS-232/RS-485 RS-232/RS-485 全面解决方案**

RS-422 时,+A、-B 是指从 AP232L 产品向外发送信号(+A 为 T+、-B 为 T-)、R+、R-是指向产品 内接收信号。注意 RS-232/485/422 通信时建议要接地线。RS-485/422 信号的参考地线与 RS-232 的 GND 是一样的。可以多达 5 个计算机或智能设备同时搜索并且连接同一个 AP232L。它们可以共 享 AP232L 的串口、可以同时接收,但是不要同时发送。

#### **2、性能指标**

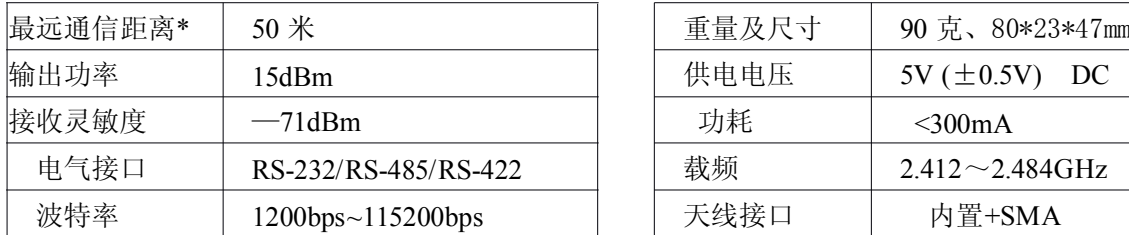

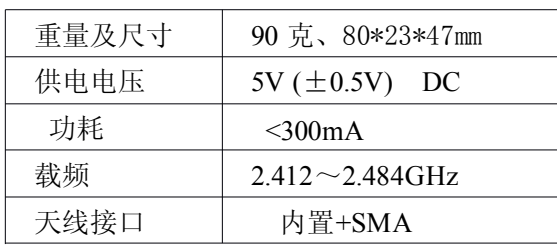

\* 实际通信距离与环境、障碍物等有关。

#### **3、页面设置及虚拟串口**

AP232L 的设置是通过网页设置,不需要专用设置软件。将 AP232L 通过有线 RJ-45 以太 网或者无线 WiFi 网卡接到计算机。也可以先将计算机的有线网卡或者无线 WiFi 网卡 IP 地址设置 为 192.168.1.21 (最后一位 2~254)。通过浏览器访问 192.168.1.1 进入设置界面, 密码 admin。

网络串口设置包括"网络工作模式"(默认 TCP Server 服务器)、通信速率(9600)以及 帧听端口号(2001)等参数。设置好后按"保存"按钮以及"保存&应用"按钮即可完成。

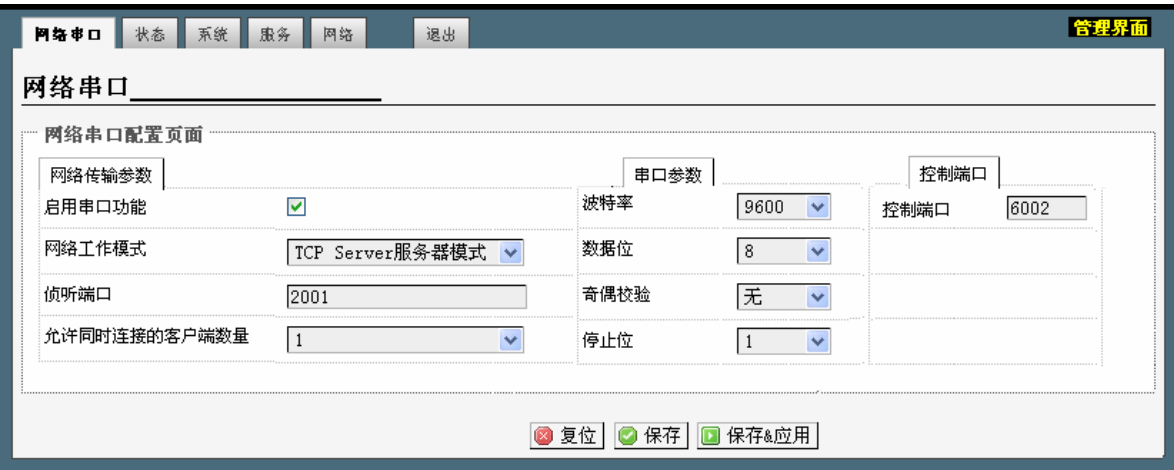

要修改 SSID, 如下选择菜单: "网络"—"无线", 然后点击"修改此接口"按钮。

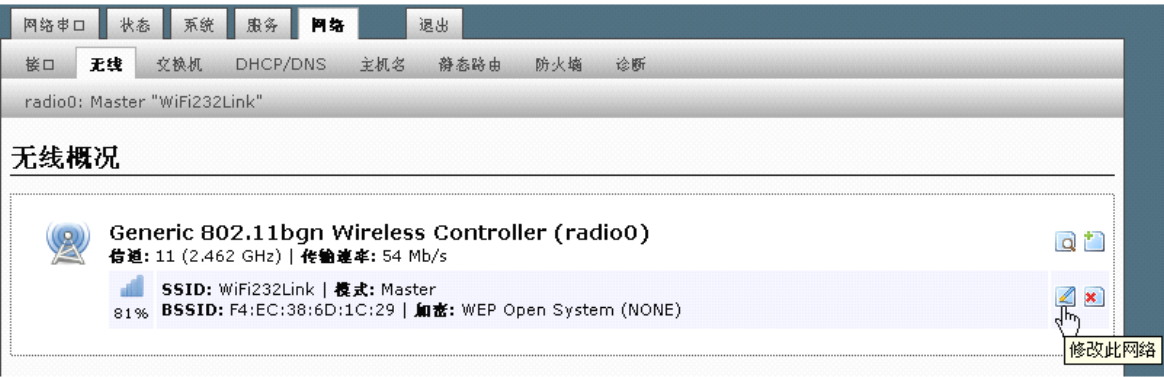

如果在一个有线以太网的网络中同时接多个 AP232L, 就必须修改 IP 地址的最后一位。要 修改 IP 地址, 如下选择菜单: "网络"---"接口"。然后点击 lan 的"修改此接口"按钮。

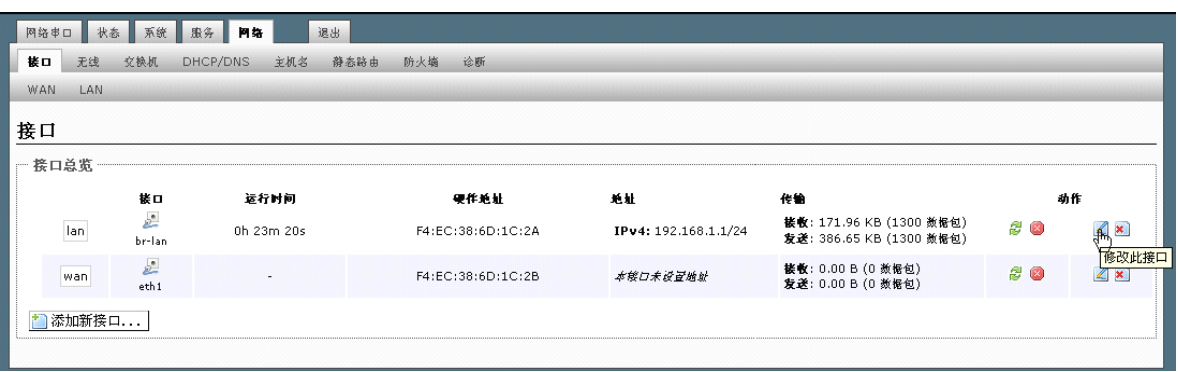

修改 IP 地址后, 用户必须记住新的 IP 地址, 否则只能够通过硬件复位到 192.168.1.1。通 电状态下将 AP232L 的 RESET 键一直按住 5~10 秒可以复位。复位后串口波特率为 115200。

AP232L 可以虚拟成为本地串口,无需修改用户已有的串口通信软件。

1、安装虚拟串口软件 Com-Red.exe。 2、打开虚拟串口配置软件,选择工作模式为"Client" 模式。3、在配置软件里面,选新增虚拟串口,选择串口 COM 号并且填好对应的 IP 地址

(192.168.1.1)和 TCP/IP 端口号(比如 2001)。 按"Active"可以使得本虚拟串口生效。设置好 后不要叉掉程序,而是卷下来。要再显示界面,用右键点击桌面右下角该程序图标,再点击 open。 Connector 中的 COM 号由用户选择,但是不要与计算机已经有的串口 COM 号重复,如果将 Create Virtual COM port 打勾,则会在计算机的"设备管理器"中查看到这个 COM 口。记住这个新的虚 拟串口的 COM 号。使用通用的串口通信软件,比如串口调试助手、或者自己编写的串口软件,只 要按照预先设置的速率和格式都可以通信。再按"Deactive"可以使得本虚拟串口失效。

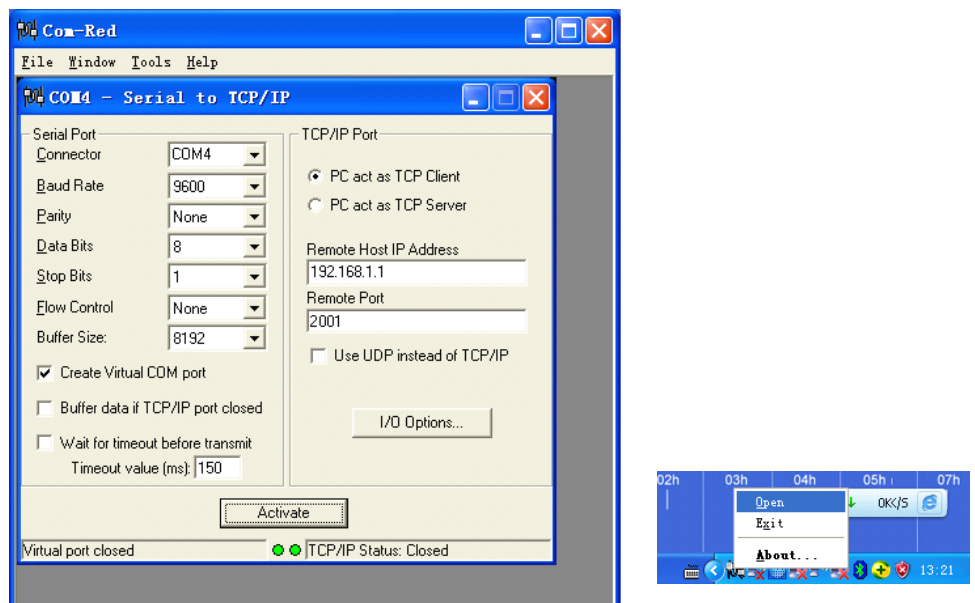

# **4、 Windows Windows 下的 TCP/IP 通信**

由于 AP232L 本身是通过 TCP/IP 协议来虚拟串口通信的,所以也可以直接用 TCP/IP 通信。 光盘里有一个 TCP&UDP 测试工具测试程序。运行后创建连接输入 AP232L 的远程 IP 地址 192.168.1.1 和远程端口号 2001。再按"连接"。成功连接后,可以在发送区输入你要发送的数 据或字符。这些数据将以透明模式转换到 AP232L 的串口发送出来。如果这时 AP232L 连接到某 个计算机的串口,就可以用串口调试助手软件监测到并显示这些数据,注意设置的网络串口的波

特率。同样 AP232L 的串口数据将透明传输到 TCP&UDP 测试工具中,并在接收区显示。

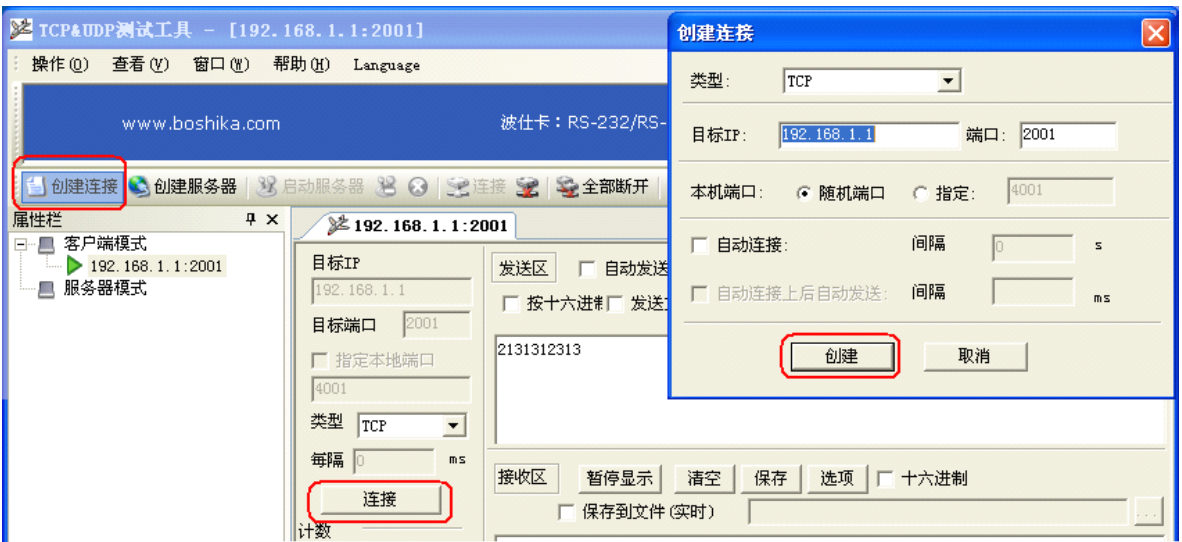

本产品附送的光盘里有具备 TCP/IP 与串口相互通信功能的 VB、VC 源程序,基于 SOCKET 控件编写的,仅供专业用户参考。

# **5、 Android Android 下的 TCP/IP 通信**

由于 AP232L 本身是通过 TCP/IP 协议来虚拟串口通信的,所以 Android 智能手机或者平板电 脑也可以直接用 TCP/IP 通信。先安装 TCP-TEST. APK(TCP 网络助手),并连接到 AP232L 的 FingLink<br>无线信号。运行 TCP 网络助手,选中"tcp client",键入 AP232L 默认的 IP 地址 (192.168.1.1)<br>~…… 和端口(2001),按"增加"即可。

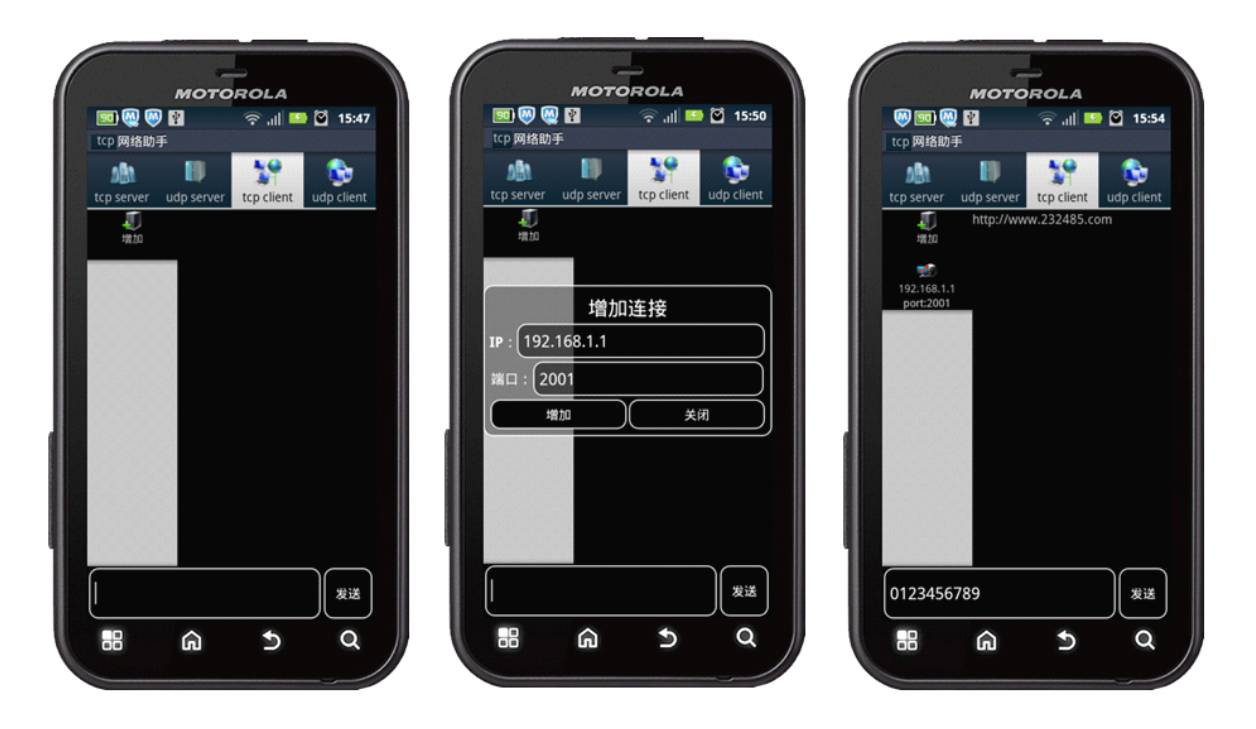

现在就可以与 AP232L 的串口进行通信了。成功连接后,可以在发送区输入你要发送的数据或 字符。这些数据将以透明模式转换到 AP232L 的串口发送出来。如果这时 AP232L 连接到某个计 算机的串口,就可以用串口调试助手软件监测到并显示这些数据,注意设置的网络串口的波特率。 同样 AP232L 的串口数据将透明传输到 TCP 网络助手的界面中,并在接收区显示。

#### 附录 通过无线路由器扩展多路 AP232L串口

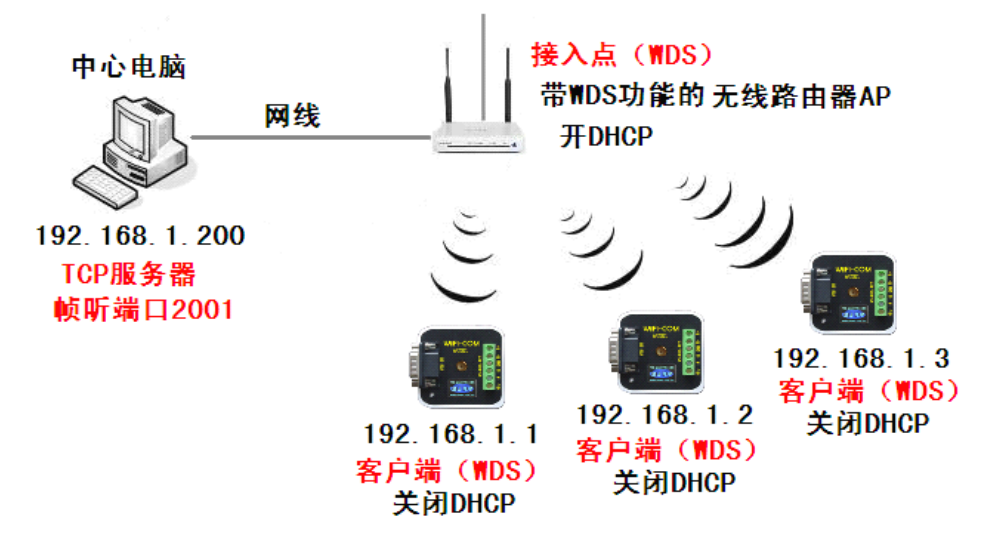

设置要点:多机同网段、**WDS** 功能用的 SSID 要一样,**WDS** 主机开 DHCP,**WDS** 副机关 DHCP。 将多个 AP232L 通过无线路由器连接到一起进行通信,这个时候选择 WDS 连接最为合适。在 进行 WDS 连接的时候, 需要把其中一个设置为主机, 即"接入点(WDS)"模式, 其余的副机设置 为"客户端(WDS)"模式。在 WDS 模式下,各个路由器的 WiFi 组成无线局域网。中心电脑可以 与 3 个 AP232L 的串口通信,而且 3 个 AP232L 的串口之间也可以通信。

首先架设一台带 WDS 功能的无线路由器 AP 作为主无线路由器(SSID 与 AP232L 一样,当然也 可以用 AP232L),开启 WDS 功能并且设置工作模式为"接入点(WDS)",IP 为 DHCP 并开通 DHCP 功能。中心电脑和该无线路由器 LAN 用有线网线连接。中心电脑启动 TCP&UDP 测试工具,创建连 接 TCP 端口 2001。3 个 AP232L 也都用同样 SSID, 工作模式均设置"客户端 (WDS)", 关闭 DHCP 功能,IP 地址分别设置为 192.168.1.1、192.168.1.2、192.168.1.3。AP232L 通电启动后,会首 先向主无线路由器 AP 发送 WDS 连接申请。WDS 连接成功后,AP232L 会发送 TCP 连接申请到中心电 脑,TCP 连接成功后,则中心电脑可以扩展多个无线串口。WDS 设置菜单与 SSID 修改页面在一起。 DHCP 设置页面:"网络"—"接口"—"LAN"—"DHCP 服务器"—"基本设置"。